## ΟΔΗΓΙΕΣ ΓΙΑ ΤΗΝ ΣΥΝΔΕΣΗ

# ΤΩΝ ΜΑΘΗΤΩΝ ΣΤΗΝ

# ΑΣΥΓΧΡΟΝΗ ΤΗΛΕΚΠΑΙΔΕΥΣΗ

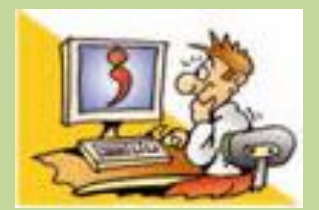

### **ΒΗΜΑ1:** Μπαίνετε στην ιστοσελίδα του ΠΣΔ στην διεύθυνση [www.sch.gr](http://www.sch.gr/). Στη συνέχεια πατάτε με το ποντίκι σας στο μπλε πλαίσιο πάνω δεξιά όπου γράφει **Σύνδεση.**

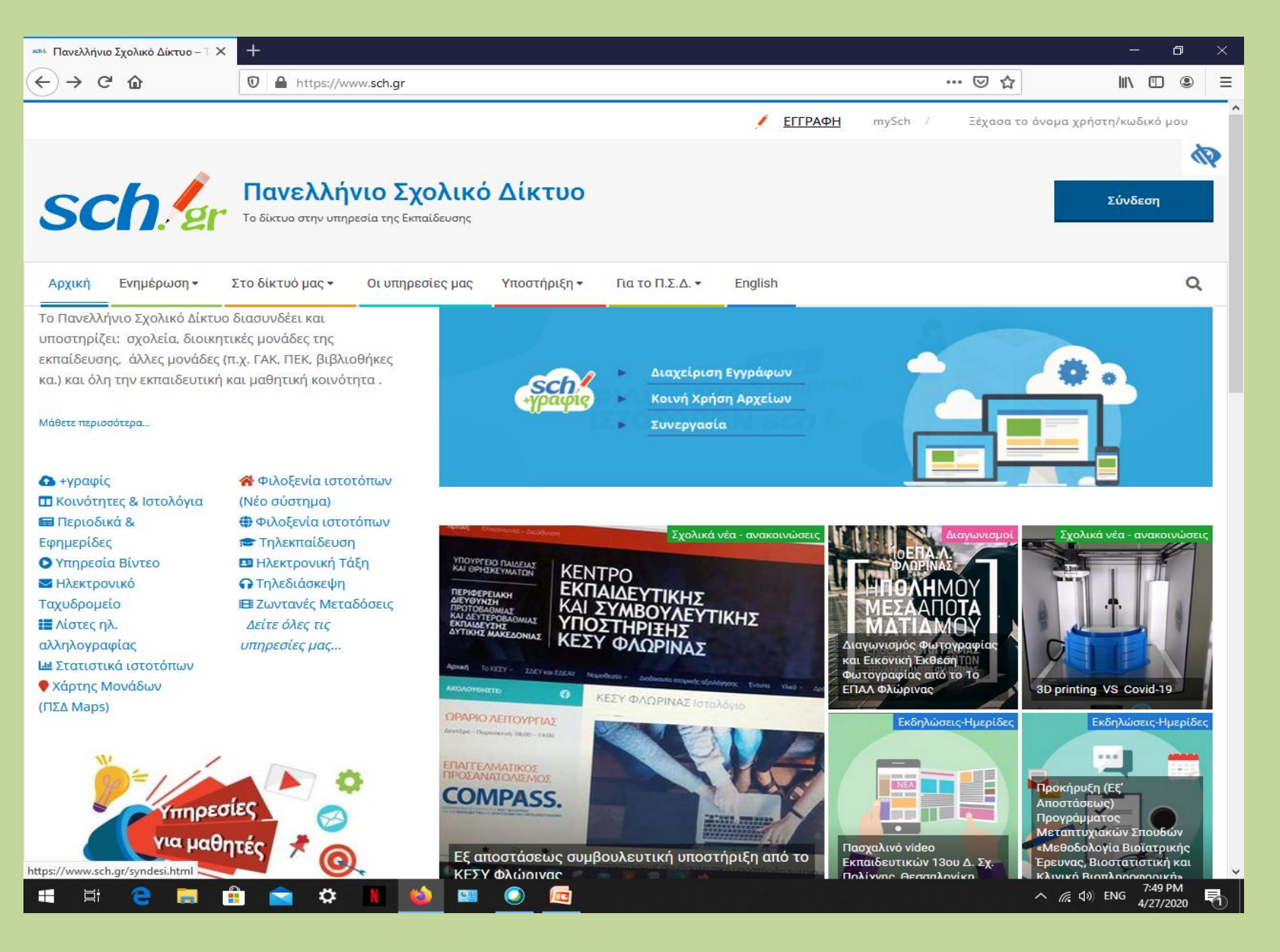

#### **ΒΗΜΑ 2:** Στην ασύγχρονη τηλεκπαίδευση επιλέγετε το μπλε πλαίσιο **Βρείτε μαθήματα.**

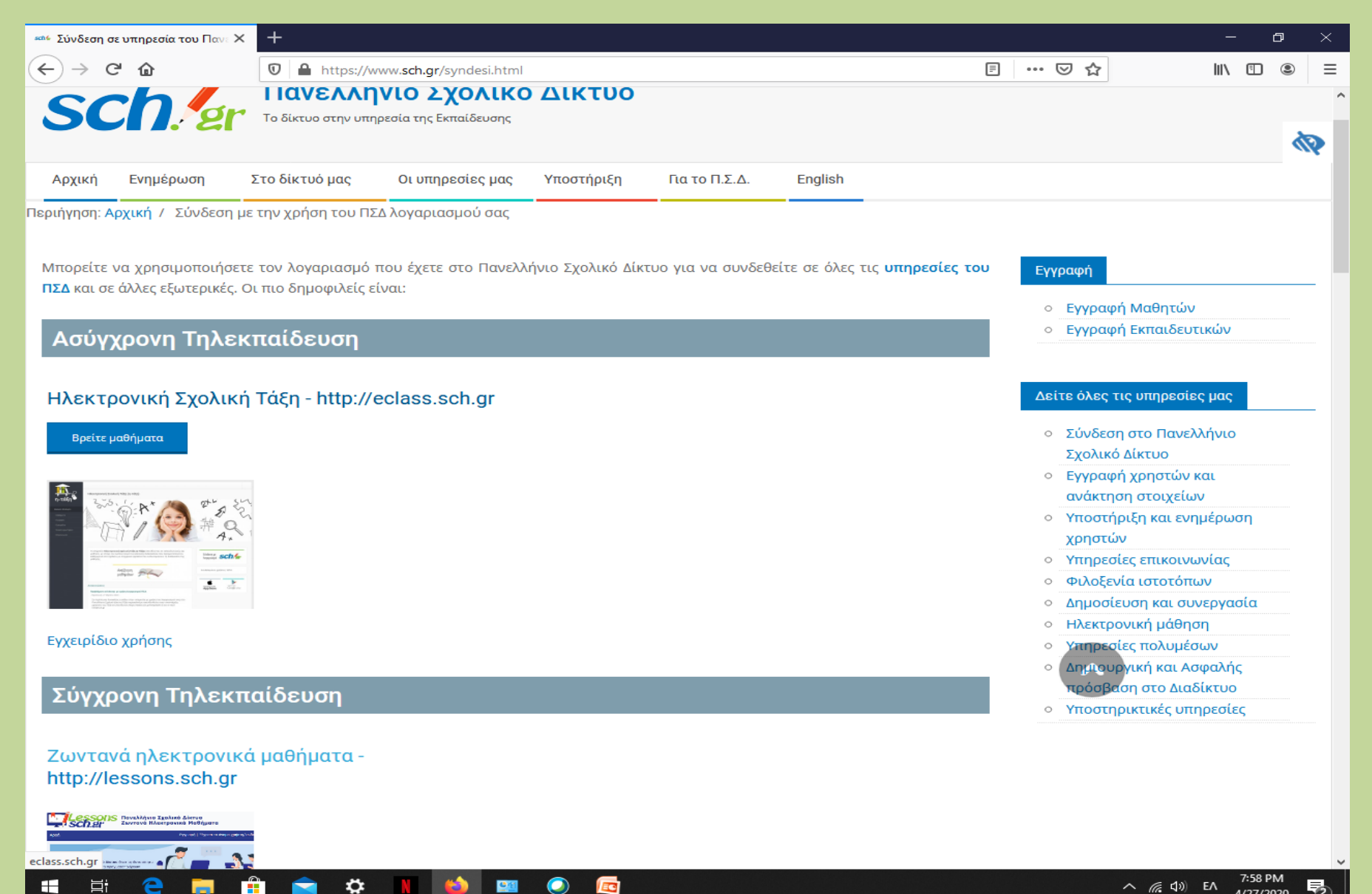

EG.

ÞΪ

#### *Η επόμενη οθόνη που θα δείτε είναι η παρακάτω*:

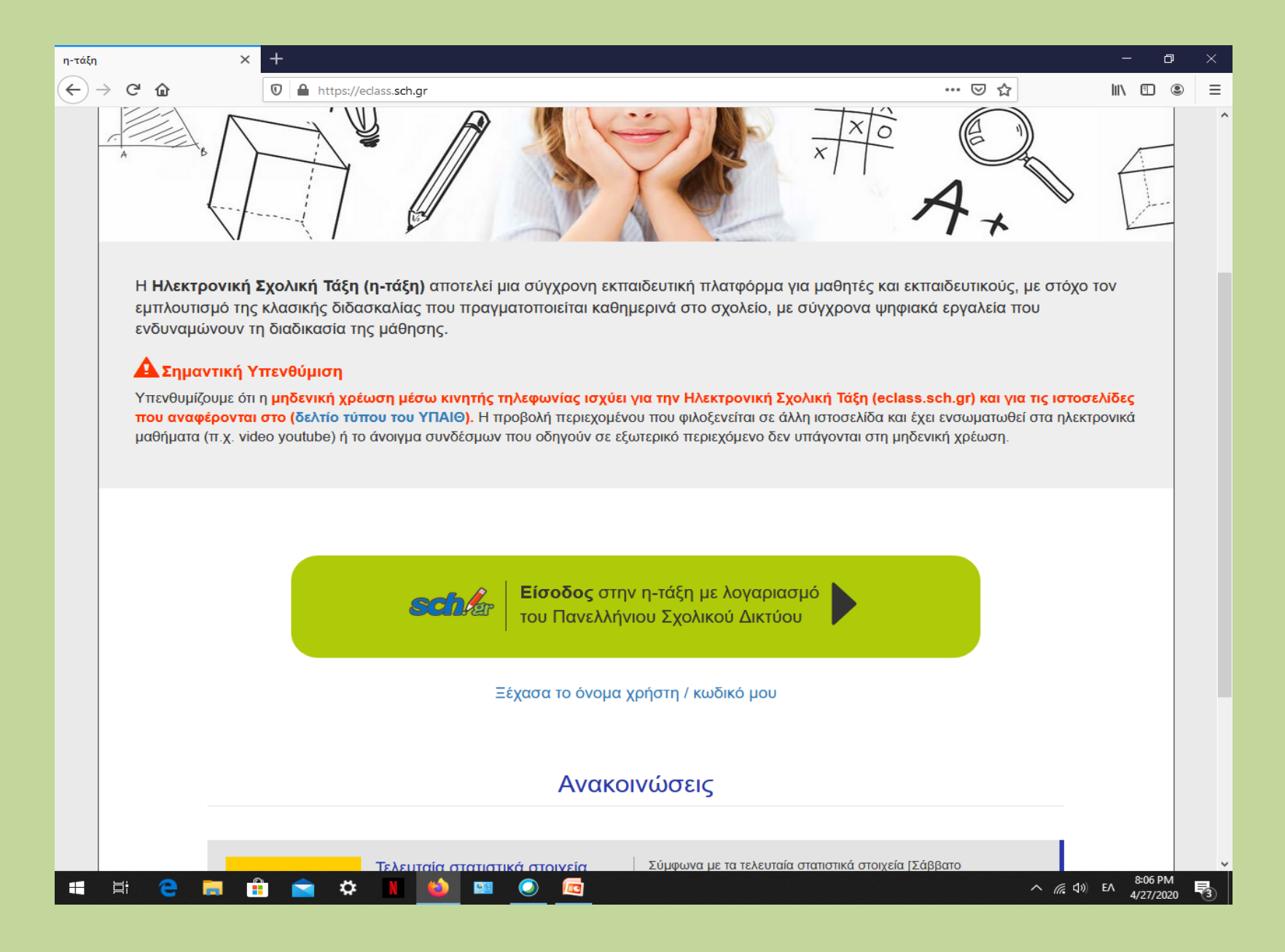

#### **ΒΗΜΑ 3:** Στην επόμενη οθόνη που θα σας εμφανιστεί πληκτρολογήστε το όνομα χρήστη και τον κωδικό σας και πατήστε *Σύνδεση*.

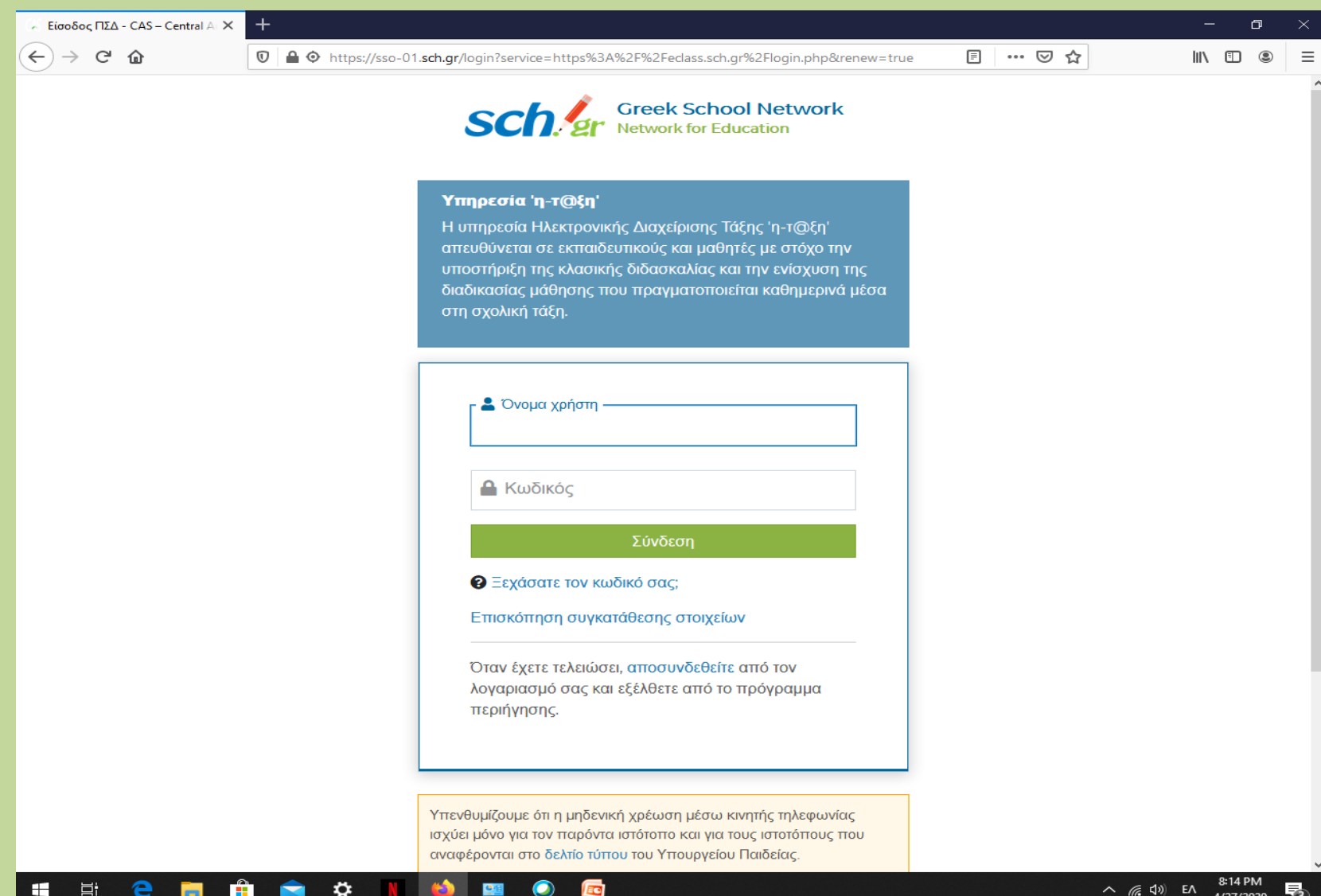

### **ΒΗΜΑ 4:** Είστε στο χαρτοφυλάκιό σας. Επιλέγετε *Μαθήματα* (από το μενού αριστερά).

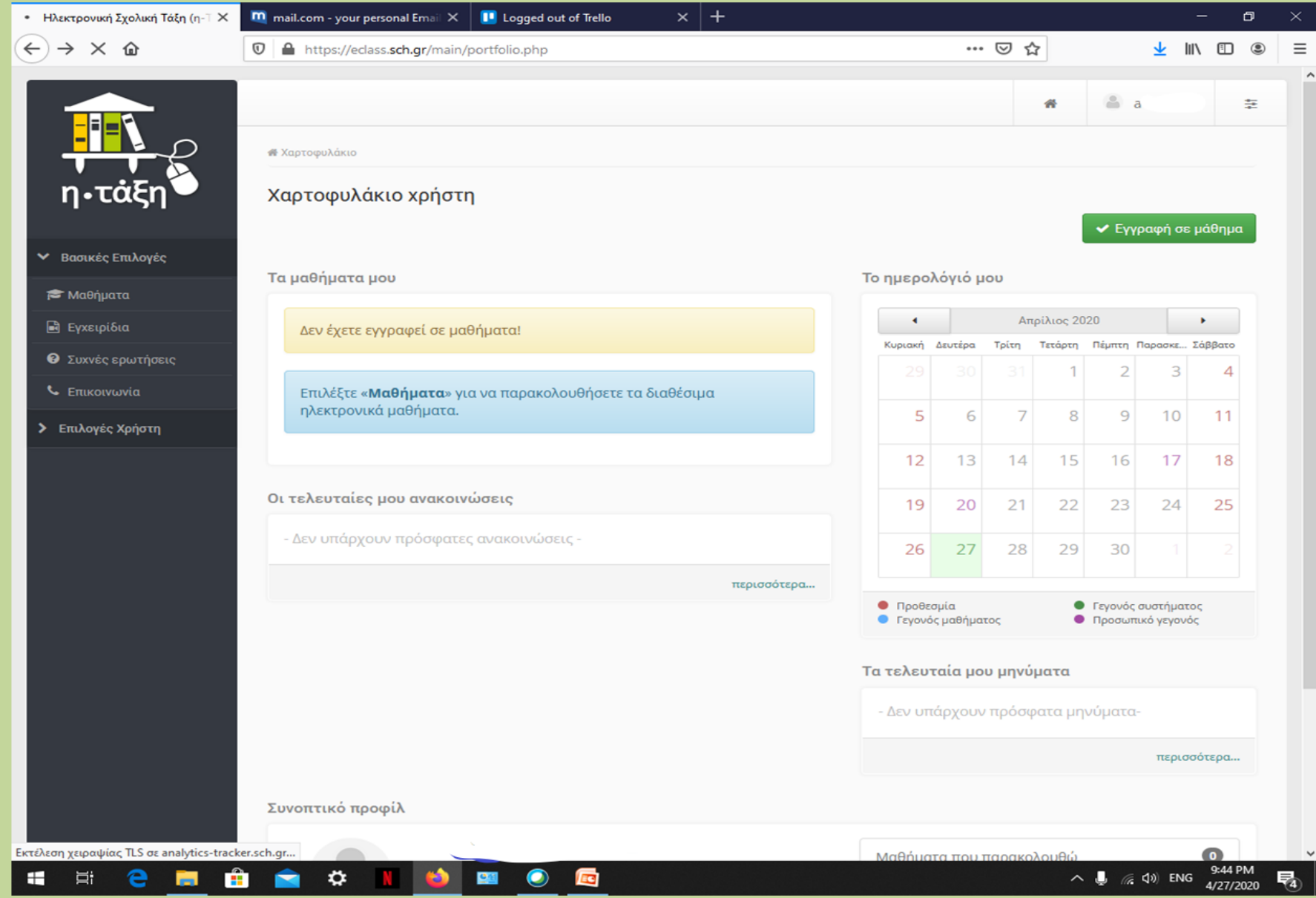

### ΒΗΜΑ 5: Σας εμφανίζεται η λίστα όλων των ηλεκτρονικών μαθημάτων του σχολείου σας. Επιλέγετε εγγραφή στα δικά σας μαθήματα.

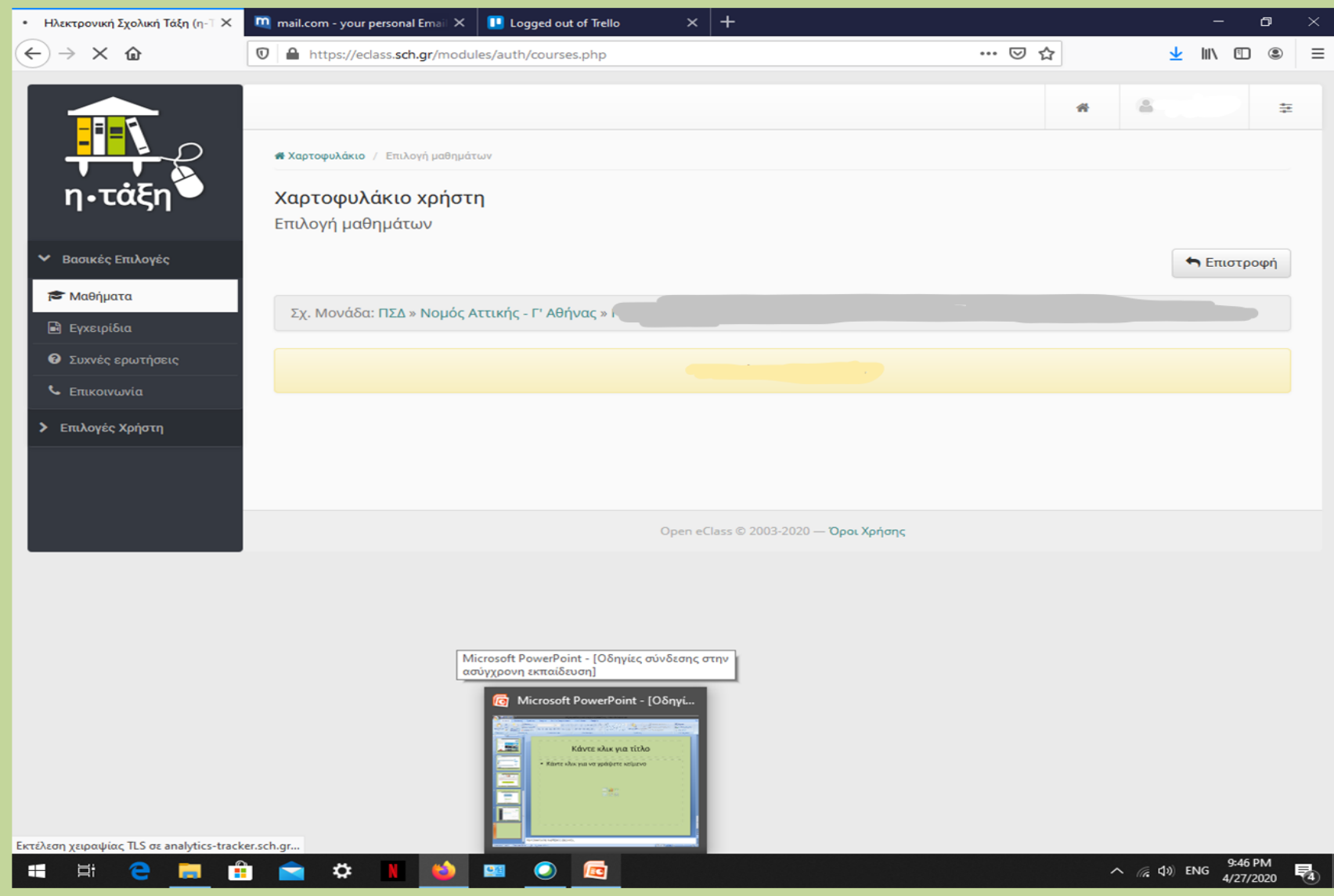